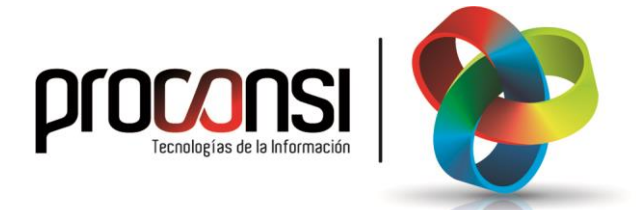

**Actualización de Fuelsoft 26/08/2019**

## **Procedimiento para actualizar de Fuelsoft**

Existen dos procedimientos para actualizar el programa:

**Procedimiento 1**. Desde la Aplicación:

El proceso sería el siguiente:

**1.** En primer lugar deberemos entrar en el programa de Fuelsoft, y situarnos en el menú UTILIDADES -> Otras Utilidades -> Actualización de la Aplicación.

En la pantalla que aparecerá nos posicionaremos en la pestaña **Actualizar desde Internet** 

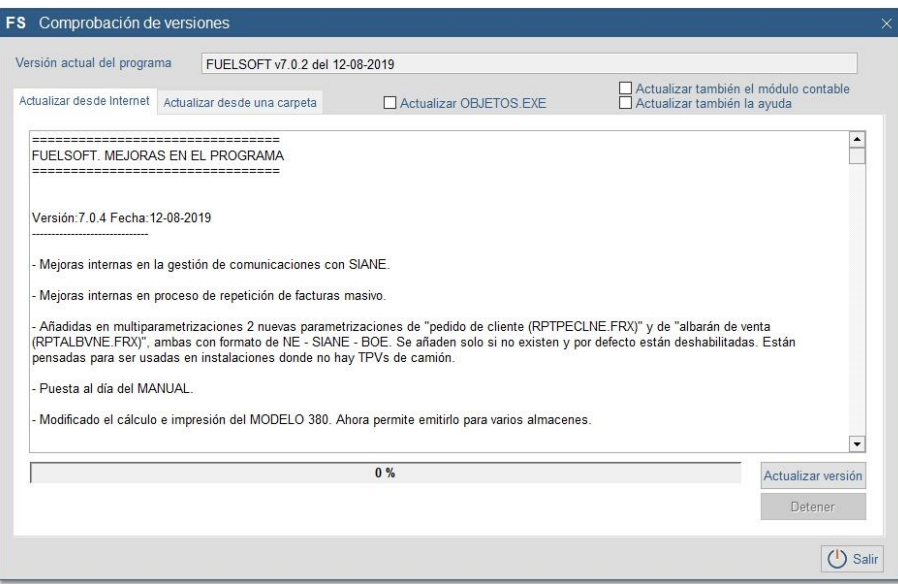

- **2**. Automáticamente, el programa comprobará si la versión instalada es inferior a la disponible, o si estamos actualizados con la última versión posible.
- **3**. A continuación pulsaremos el botón <sup>Actualizar versión</sub> tras lo cual el programa se comunicará con la página</sup> web de Proconsi y comenzará la descarga del fichero de actualización, y con posterioridad la instalación del mismo.

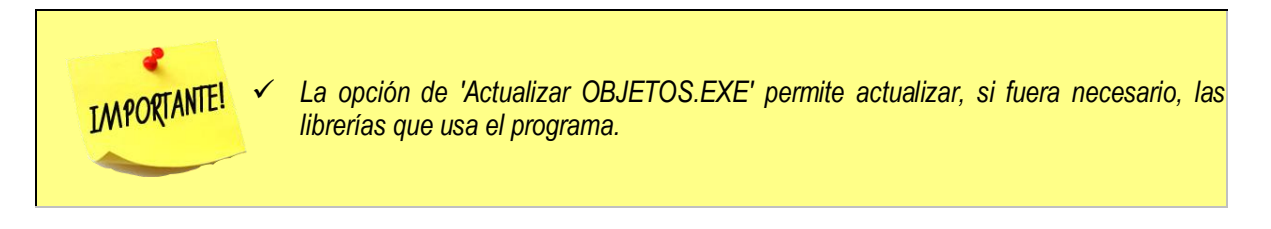

**Procedimiento 2**. Bajando los ficheros manualmente:

El proceso sería el que se describe a continuación:

- **1**. El primer paso será descargarnos el archivo de actualización. Para ello entramos la página [http://www.proconsi.com,](http://www.proconsi.com/) y dentro de ella en el apartado [SOPORTE.](https://www.proconsi.com/servicio-de-soporte-tecnico) Seguidamente, entrar en ["Actualizaciones"](https://www.proconsi.com/actualizacion-de-las-soluciones-software-de-proconsi).
- **2**. En la pantalla que se despliega a continuación se nos solicitará un nombre de **usuario** y un **password**. El usuario, previamente, deberá ponerse en contacto con Proconsi, S.L. para solicitar estos datos.

Tras introducir ambos datos deberemos seleccionar, en la nueva página que se despliegue, la opción **Ay** WFuelsoft , y en la pantalla que nos aparecerá pincharemos sobre el archivo "ACTFUEL.EXE".

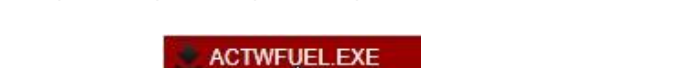

 $\mathcal{N}$ ACTWCONTA.EXE

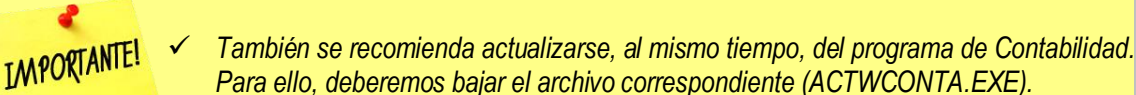

- **3**. A continuación, el navegador nos preguntará si deseamos abrir o guardar el fichero, elegiremos guardar en disco y le diremos dónde queremos guardar los ficheros. A este efecto nos servirá cualquier carpeta temporal que deseemos.
- **4**. Para finalizar el proceso deberemos entrar en el programa FUELSOFT y situarnos en el menú UTILIDADES **->** Otras Utilidades **->** Actualización de la Aplicación **->** Actualizar desde una carpeta.
- **5**. A continuación deberemos establecer la "**Localización de los ficheros**" de actualización, y que se corresponderá con la dirección donde hemos guardado el archivo "ACTFUEL.EXE", bien sea escribiendo la dirección a mano en la casilla señalada, o bien pulsando el botón y buscando la carpeta correspondiente.

En caso de que deseemos actualizar, al mismo tiempo el módulo contable (recomendado), deberemos marcar la casilla "*Actualizar también el módulo contable"*, y repetir el paso anterior en lo referente a la localización del fichero de actualización de la contabilidad (ACTWCONTA.EXE), utilizando el campo inferior (*Localización de los ficheros para actualizar el Módulo Contable)*.

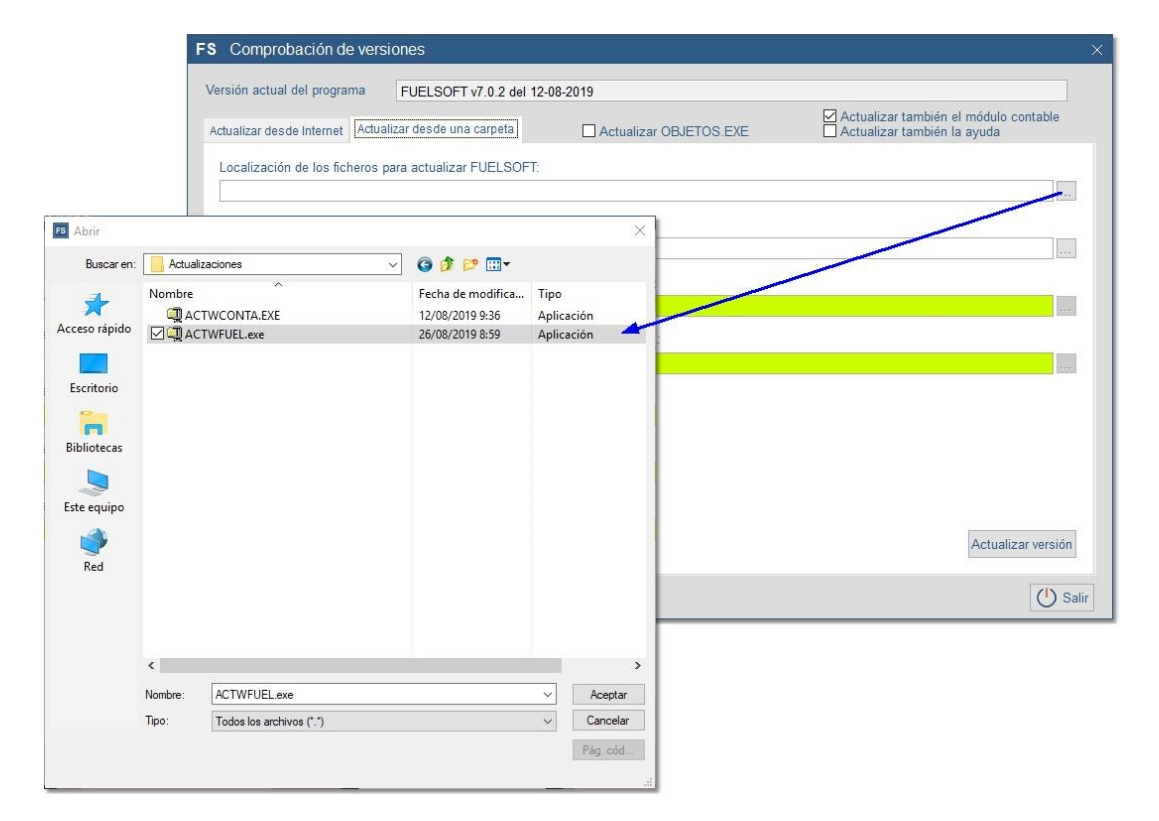

Igualmente podremos optar por actualizar la ayuda online del programa, siguiendo el mismo procedimiento.

Ł **IMPORTANTE!** 

 *Si hemos descargado ambos ficheros (ActFuel.exe y ActWconta.exe) en el mismo directorio, el programa establecerá, automáticamente, la localización del archivo ActWconta.exe, al pulsar el botón ).*

**6**. Finalmente, deberemos pulsar el botón **Actualizar versión** para que empiece el proceso de actualización.